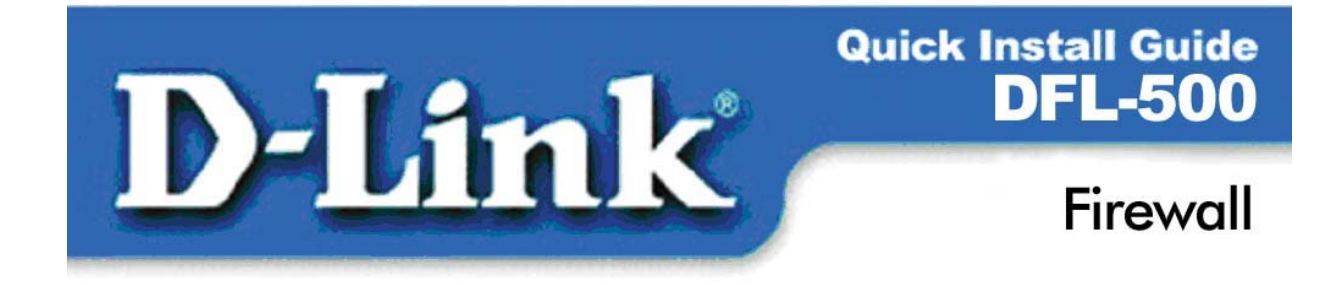

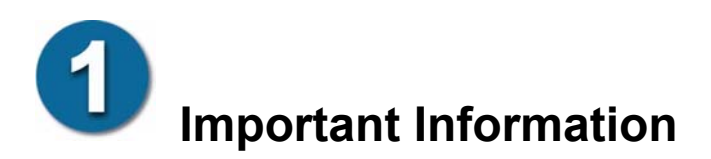

Before you begin installing your new DFL-500 you must have:

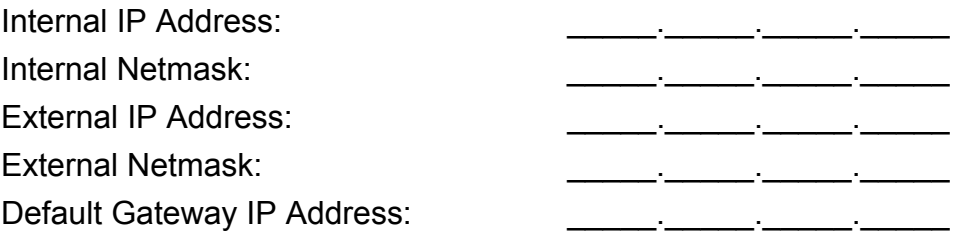

• External IP Address, External Netmask, and Default Gateway IP Address are supplied by your Internet Service Provider

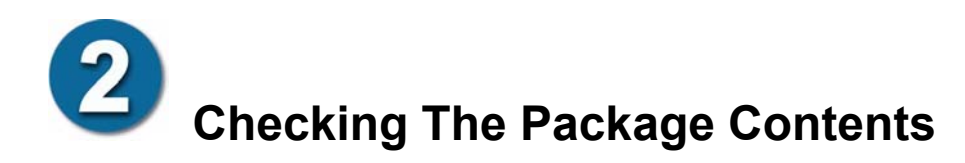

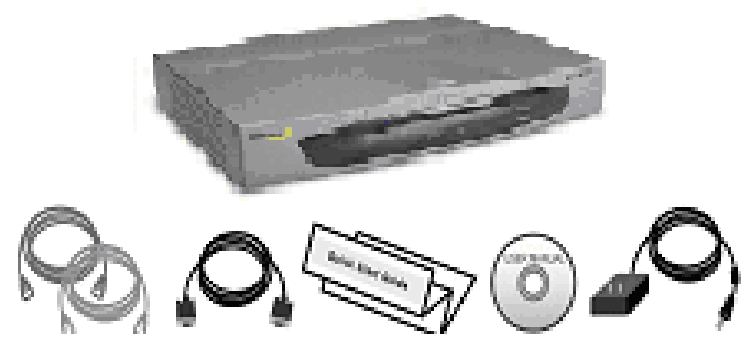

The package includes the DFL-500 firewall, one crossover ethernet cable (blue), one standard ethernet cable (grey), one null-modem cable, this QuickStart Guide, a CD containing the DFL-500 User Manual, and one power cord and AC adapter.

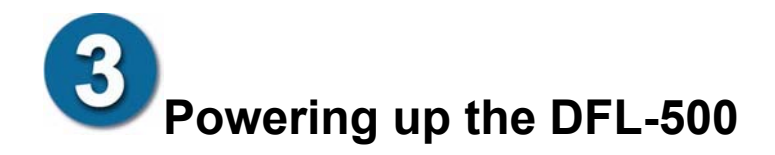

Connect the power cord and AC adapter to the DFL-500 and plug it into a regular AC power outlet. The **Power** indicator on the front panel lights and then the **Status** light begins flashing indicating that startup has begun. After about 45 to 60 seconds the DFL-500 is ready for use.

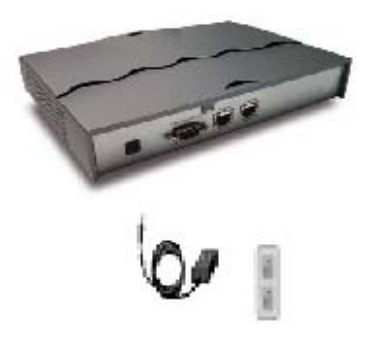

# **Configuring the DFL-500 using the web-based manager**

To configure the DFL-500 using the web-based manager:

- 1. Set the IP address of your management computer to **192.168.1.2** and the netmask to **255.255.255.0**.
- 2. Connect the management computer to the Internal interface of the DFL-500 using a crossover ethernet cable or two standard ethernet cables and a hub.
- 3. Start Internet Explorer version 4.0 or higher. In the address field, enter [https://192.168.1.99](https://192.168.1.99/).

The DFL-500 Login page appears.

- 4. Enter admin for the Name, leave the password blank and click Login.
- 5. Go to System >Network > IP Address.
- 6. Change the IP addresses and netmasks to the addresses that you recorded on the first page of this Quickstart Guide.
- 7. Click Apply.

Once the addresses are set, you are ready to connect the DFL-500 to your network. Sections 6 and 7 below guide you through this process.

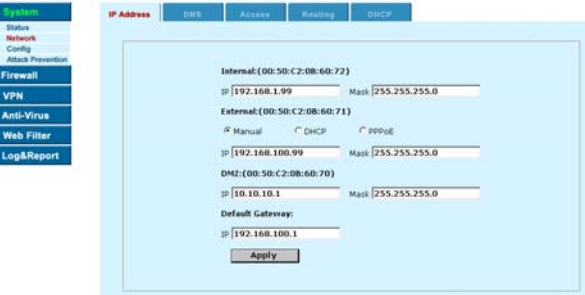

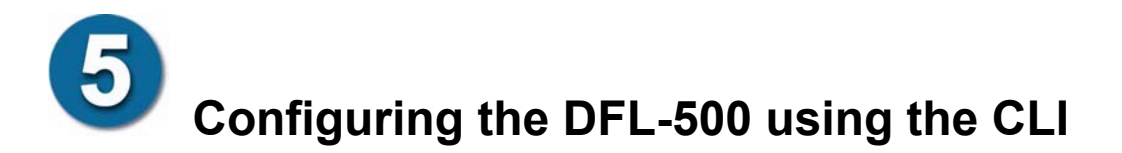

To connect to the DFL-500 command line interface (CLI):

- 1. Connect one end of the null-modem cable to the **Console** connector at the back of the DFL-500 and connect the other end to a serial port of a management computer or terminal.
- 2. Start a terminal program. For example, you could use HyperTerminal which is included with the Windows operating system.
- 3. Set the Baud Rate (bps) to **9600**, Data bits to **8**, Parity to **None**, Stop bits to **1**, and Flow control to **None**.
- 4. Press Enter to connect to the DFL-500.
- 5. At the D-Link Login: prompt type admin and press Enter twice.

#### To configure IP addresses from the CLI:

1. Set the Internal interface to the Internal IP Address and Netmask that you recorded on the first page of this QuickStart Guide.

```
For example: 
set system interface internal ip 192.168.100.165 
255.255.255.0
```
2. Set the External interface to the External IP Address and Netmask that you recorded on the first page of this QuickStart Guide.

For example:

```
set system interface external ip 172.16.0.85 
255.255.255.224
```
- 3. Check your changes. Enter: get system interface
- 4. Delete the initial configuration default route. Enter the following command: set system route del 0.0.0.0 0.0.0.0 gw 192.168.100.1 dev external
- 5. Set the default route to the Default Gateway IP address that you recorded on the first page of this QuickStart Guide.

For example:

```
set system route add 0.0.0.0 0.0.0.0 gw 172.16.0.94 
dev external
```
Once the addresses are set, you are ready to connect the DFL-500 to your network. Sections 6 and 7 below guide you through this process.

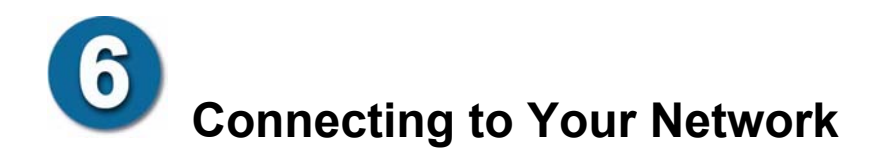

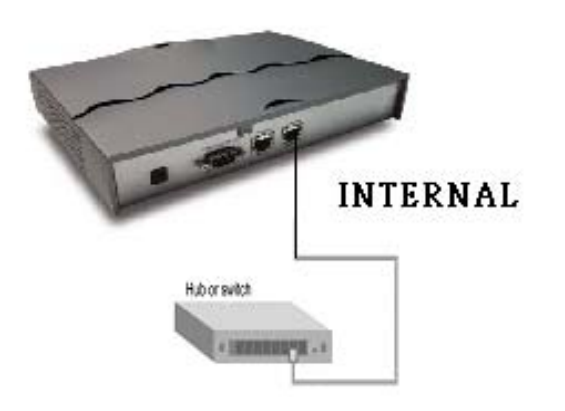

Connect the **Internal** Interface to an Internal network hub or switch using a standard ethernet cable. If you connect the Internal interface to a 100Mbps device, the **LINK** indicator lights.

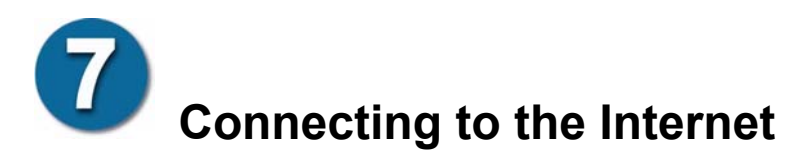

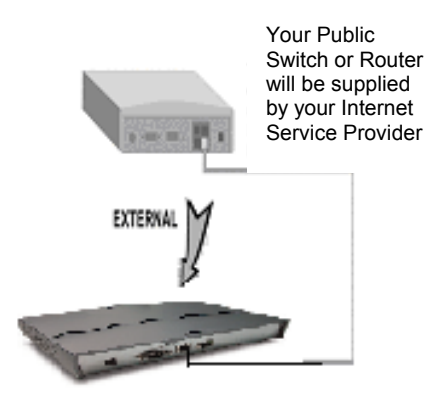

Connect the **External** Interface to the Internet by connecting an ethernet cable from the DFL-500 External Interface to the public switch or router provided by your Internet Service Provider. If you connect the External interface to a 100Mbps device, the **LINK** indicator lights.

# **Advanced Configuration**

Now that you have completed the basic network setup, the DFL-500 should be operating with the default policy. All traffic originating from your Internal network is allowed to reach the Internet, and all traffic originating from the Internet is blocked from reaching your internal network. The default security level for Virus Protection is low and Web Content Filtering is not configured. You can regularly go to visit **tsd.dlink.com.tw** web site for updating virus scan database.

Now you are ready to begin the Advanced Configuration of the DFL-500. Please refer to the User Manual for more information.

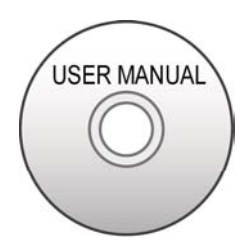

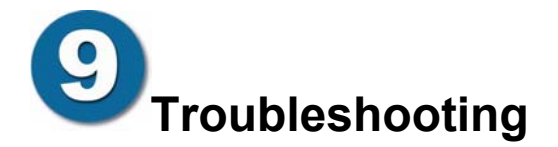

At any time during the installation process if the DFL-500 is not responding correctly, you can shut it down and restart it.

#### **From the web-based manager**:

- 1. Go to System > Status.
- 2. Click Restart.

# **From the CLI:**

Enter the command.

```
set system status restart
```
You can also cycle the power on the DFL-500 by unplugging it and then plugging it back in.

If these measures do not work, you can restore the factory default settings.

# **From the web-based manager:**

- 1. Go to System > Status.
- 2. Click Reset to default and click OK.

The DFL-500 is returned to the configuration that it had when you first switched it on.

# **From the CLI:**

Enter the command.

set system status reset

The DFL-500 is returned to the configuration that it had when you first switched it on.